## **Oracle® Retail Process Orchestration and Monitoring** User Guide Release 4.0.1 **F18122-01**

April 2019

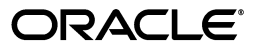

Oracle Retail Process Orchestration and Monitoring User Guide, Release 4.0.1

F18122-01

Copyright © 2019, Oracle and/or its affiliates. All rights reserved.

Primary Author: Alex Meske

This software and related documentation are provided under a license agreement containing restrictions on use and disclosure and are protected by intellectual property laws. Except as expressly permitted in your license agreement or allowed by law, you may not use, copy, reproduce, translate, broadcast, modify, license, transmit, distribute, exhibit, perform, publish, or display any part, in any form, or by any means. Reverse engineering, disassembly, or decompilation of this software, unless required by law for interoperability, is prohibited.

The information contained herein is subject to change without notice and is not warranted to be error-free. If you find any errors, please report them to us in writing.

If this is software or related documentation that is delivered to the U.S. Government or anyone licensing it on behalf of the U.S. Government, then the following notice is applicable:

U.S. GOVERNMENT END USERS: Oracle programs, including any operating system, integrated software, any programs installed on the hardware, and/or documentation, delivered to U.S. Government end users are "commercial computer software" pursuant to the applicable Federal Acquisition Regulation and agency-specific supplemental regulations. As such, use, duplication, disclosure, modification, and adaptation of the programs, including any operating system, integrated software, any programs installed on the hardware, and/or documentation, shall be subject to license terms and license restrictions applicable to the programs. No other rights are granted to the U.S. Government.

This software or hardware is developed for general use in a variety of information management applications. It is not developed or intended for use in any inherently dangerous applications, including applications that may create a risk of personal injury. If you use this software or hardware in dangerous applications, then you shall be responsible to take all appropriate fail-safe, backup, redundancy, and other measures to ensure its safe use. Oracle Corporation and its affiliates disclaim any liability for any damages caused by use of this software or hardware in dangerous applications.

Oracle and Java are registered trademarks of Oracle and/or its affiliates. Other names may be trademarks of their respective owners.

Intel and Intel Xeon are trademarks or registered trademarks of Intel Corporation. All SPARC trademarks are used under license and are trademarks or registered trademarks of SPARC International, Inc. AMD, Opteron, the AMD logo, and the AMD Opteron logo are trademarks or registered trademarks of Advanced Micro Devices. UNIX is a registered trademark of The Open Group.

This software or hardware and documentation may provide access to or information about content, products, and services from third parties. Oracle Corporation and its affiliates are not responsible for and expressly disclaim all warranties of any kind with respect to third-party content, products, and services unless otherwise set forth in an applicable agreement between you and Oracle. Oracle Corporation and its affiliates will not be responsible for any loss, costs, or damages incurred due to your access to or use of third-party content, products, or services, except as set forth in an applicable agreement between you and Oracle.

#### **Value-Added Reseller (VAR) Language**

#### **Oracle Retail VAR Applications**

The following restrictions and provisions only apply to the programs referred to in this section and licensed to you. You acknowledge that the programs may contain third party software (VAR applications) licensed to Oracle. Depending upon your product and its version number, the VAR applications may include:

(i) the **MicroStrategy** Components developed and licensed by MicroStrategy Services Corporation (MicroStrategy) of McLean, Virginia to Oracle and imbedded in the MicroStrategy for Oracle Retail Data Warehouse and MicroStrategy for Oracle Retail Planning & Optimization applications.

(ii) the **Wavelink** component developed and licensed by Wavelink Corporation (Wavelink) of Kirkland, Washington, to Oracle and imbedded in Oracle Retail Mobile Store Inventory Management.

(iii) the software component known as **Access Via™** licensed by Access Via of Seattle, Washington, and imbedded in Oracle Retail Signs and Oracle Retail Labels and Tags.

(iv) the software component known as **Adobe Flex™** licensed by Adobe Systems Incorporated of San Jose, California, and imbedded in Oracle Retail Promotion Planning & Optimization application.

You acknowledge and confirm that Oracle grants you use of only the object code of the VAR Applications. Oracle will not deliver source code to the VAR Applications to you. Notwithstanding any other term or condition of the agreement and this ordering document, you shall not cause or permit alteration of any VAR Applications. For purposes of this section, "alteration" refers to all alterations, translations, upgrades, enhancements, customizations or modifications of all or any portion of the VAR Applications including all

reconfigurations, reassembly or reverse assembly, re-engineering or reverse engineering and recompilations or reverse compilations of the VAR Applications or any derivatives of the VAR Applications. You acknowledge that it shall be a breach of the agreement to utilize the relationship, and/or confidential information of the VAR Applications for purposes of competitive discovery.

The VAR Applications contain trade secrets of Oracle and Oracle's licensors and Customer shall not attempt, cause, or permit the alteration, decompilation, reverse engineering, disassembly or other reduction of the VAR Applications to a human perceivable form. Oracle reserves the right to replace, with functional equivalent software, any of the VAR Applications in future releases of the applicable program.

# **Contents**

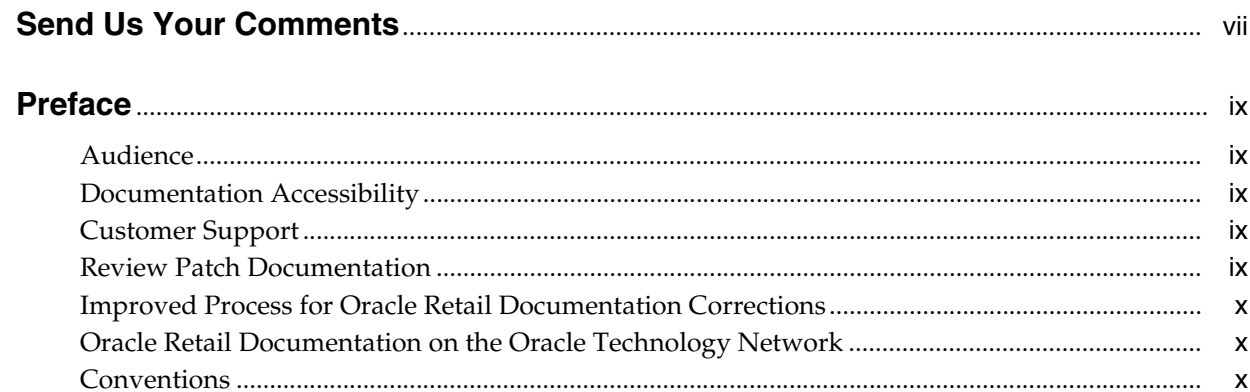

# 1 Common User Interface Controls

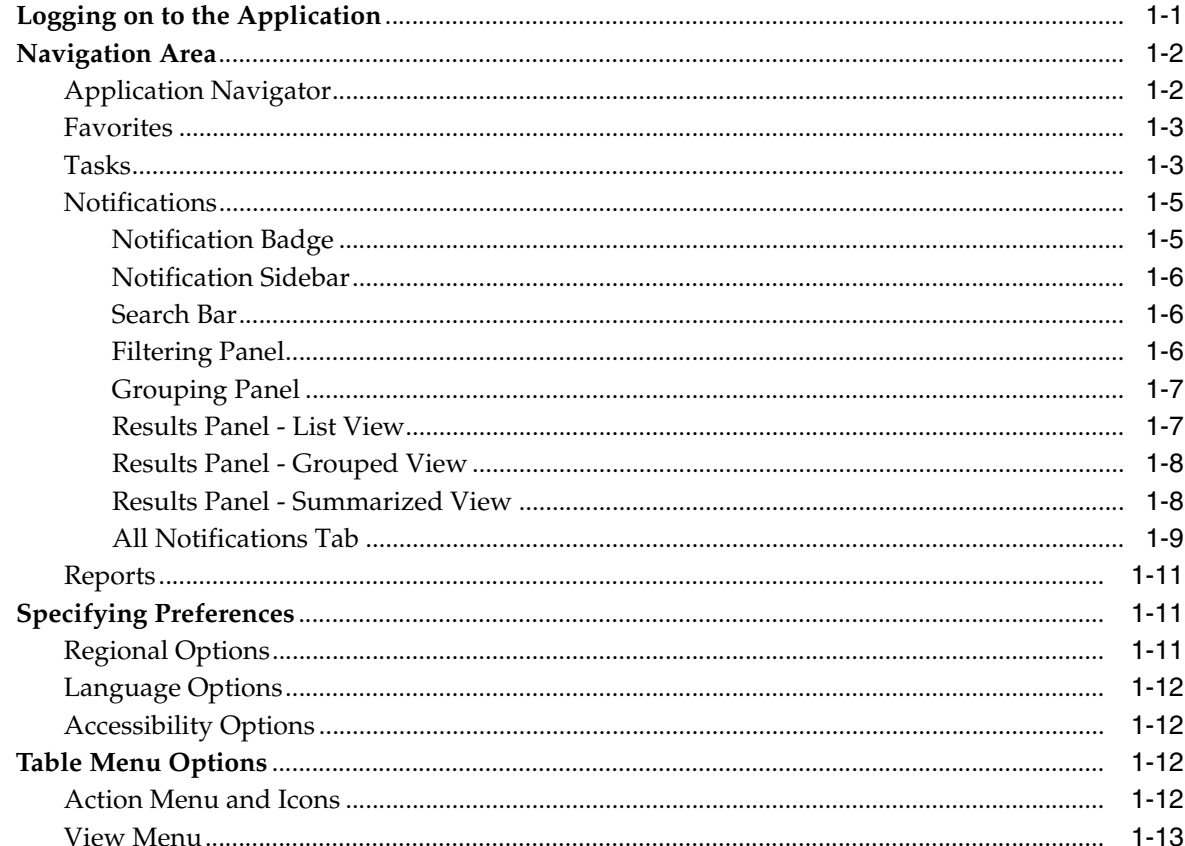

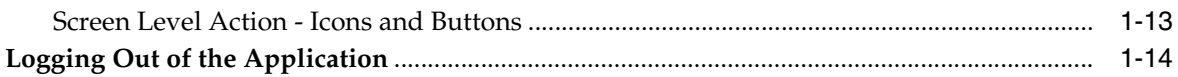

# 2 Process Orchestration and Monitoring

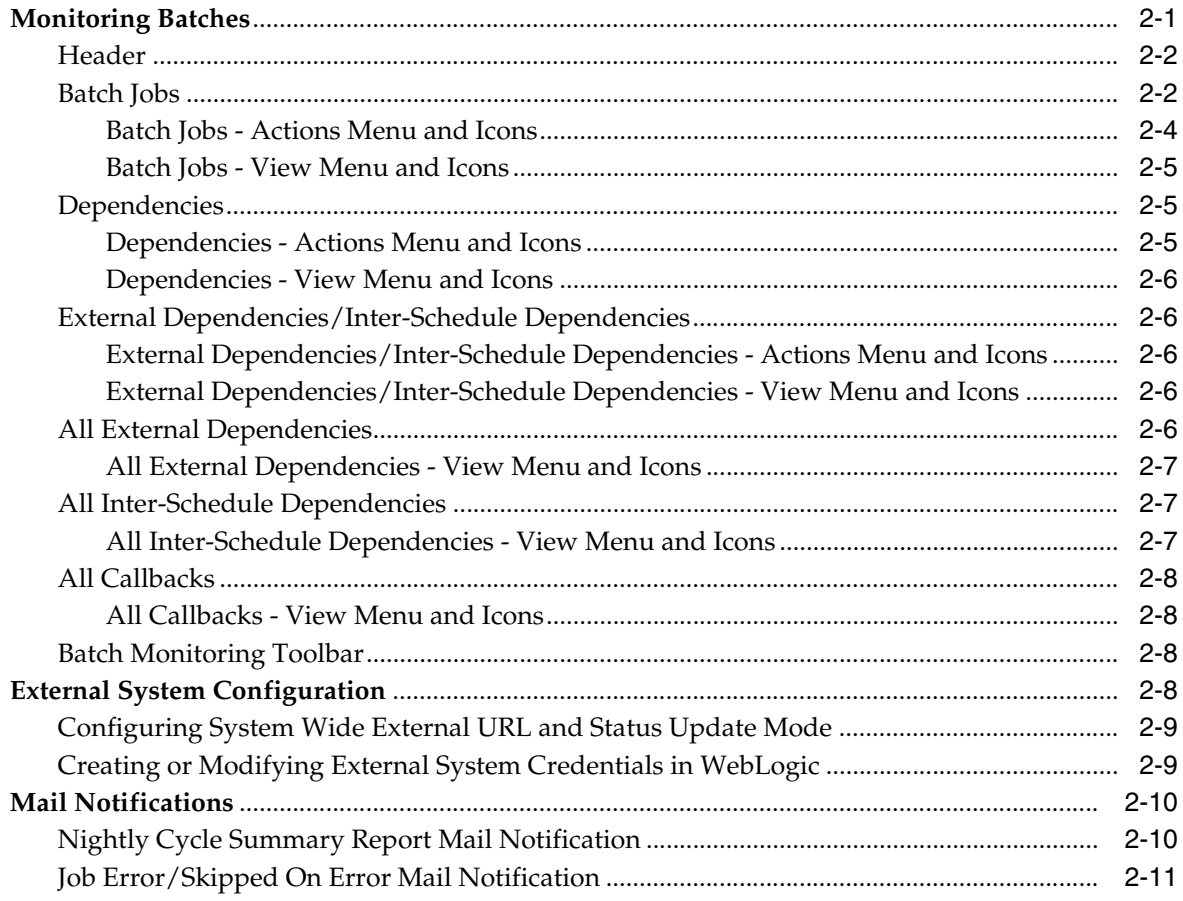

# **Send Us Your Comments**

<span id="page-6-0"></span>Oracle Retail Process Orchestration and Monitoring User Guide, Release Release 4.0.1.1

Oracle welcomes customers' comments and suggestions on the quality and usefulness of this document.

Your feedback is important, and helps us to best meet your needs as a user of our products. For example:

- Are the implementation steps correct and complete?
- Did you understand the context of the procedures?
- Did you find any errors in the information?
- Does the structure of the information help you with your tasks?
- Do you need different information or graphics? If so, where, and in what format?
- Are the examples correct? Do you need more examples?

If you find any errors or have any other suggestions for improvement, then please tell us your name, the name of the company who has licensed our products, the title and part number of the documentation and the chapter, section, and page number (if available).

**Note:** Before sending us your comments, you might like to check that you have the latest version of the document and if any concerns are already addressed. To do this, access the Online Documentation available on the Oracle Technology Network Web site. It contains the most current Documentation Library plus all documents revised or released recently.

Send your comments to us using the electronic mail address: retail-doc\_us@oracle.com

Please give your name, address, electronic mail address, and telephone number (optional).

If you need assistance with Oracle software, then please contact your support representative or Oracle Support Services.

If you require training or instruction in using Oracle software, then please contact your Oracle local office and inquire about our Oracle University offerings. A list of Oracle offices is available on our Web site at http://www.oracle.com.

# **Preface**

<span id="page-8-0"></span>The *Oracle Retail Process Orchestration and Monitoring User Guide* describes the tracking and managing of batch jobs.

## <span id="page-8-1"></span>**Audience**

This guide is for system administrators and operations personnel, integrators and implementation staff personnel as well as users of the module.

## <span id="page-8-2"></span>**Documentation Accessibility**

For information about Oracle's commitment to accessibility, visit the Oracle Accessibility Program website at http://www.oracle.com/pls/topic/lookup?ctx=acc&id=docacc.

#### **Access to Oracle Support**

Oracle customers that have purchased support have access to electronic support through My Oracle Support. For information, visit http://www.oracle.com/pls/topic/lookup?ctx=acc&id=info or visit http://www.oracle.com/pls/topic/lookup?ctx=acc&id=trs if you are hearing impaired.

# <span id="page-8-3"></span>**Customer Support**

To contact Oracle Customer Support, access My Oracle Support at the following URL:

https://support.oracle.com

When contacting Customer Support, please provide the following:

- Product version and program/module name
- Functional and technical description of the problem (include business impact)
- Detailed step-by-step instructions to re-create
- Exact error message received
- Screen shots of each step you take

# <span id="page-8-4"></span>**Review Patch Documentation**

When you install the application for the first time, you install either a base release (for example, 4.0) or a later patch release (for example, 4.0.1). If you are installing the base release, additional patch, and bundled hot fix releases, read the documentation for all

releases that have occurred since the base release before you begin installation. Documentation for patch and bundled hot fix releases can contain critical information related to the base release, as well as information about code changes since the base release.

# <span id="page-9-0"></span>**Improved Process for Oracle Retail Documentation Corrections**

To more quickly address critical corrections to Oracle Retail documentation content, Oracle Retail documentation may be republished whenever a critical correction is needed. For critical corrections, the republication of an Oracle Retail document may at times not be attached to a numbered software release; instead, the Oracle Retail document will simply be replaced on the Oracle Technology Network Web site, or, in the case of Data Models, to the applicable My Oracle Support Documentation container where they reside.

This process will prevent delays in making critical corrections available to customers. For the customer, it means that before you begin installation, you must verify that you have the most recent version of the Oracle Retail documentation set. Oracle Retail documentation is available on the Oracle Technology Network at the following URL:

http://www.oracle.com/technetwork/documentation/oracle-retail-100266.html

An updated version of the applicable Oracle Retail document is indicated by Oracle part number, as well as print date (month and year). An updated version uses the same part number, with a higher-numbered suffix. For example, part number E123456-02 is an updated version of a document with part number E123456-01.

If a more recent version of a document is available, that version supersedes all previous versions.

# <span id="page-9-1"></span>**Oracle Retail Documentation on the Oracle Technology Network**

Oracle Retail product documentation is available on the following Web site:

<http://www.oracle.com/technetwork/documentation/oracle-retail-100266.html>

(Data Model documents are not available through Oracle Technology Network. You can obtain them through My Oracle Support.)

# <span id="page-9-2"></span>**Conventions**

The following text conventions are used in this document:

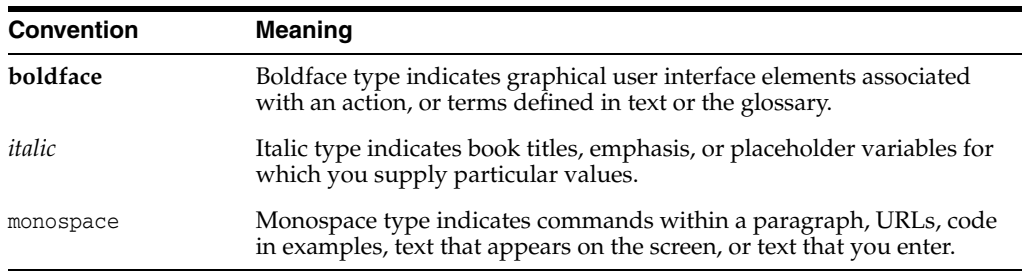

<span id="page-10-0"></span>**1**

# **Common User Interface Controls**

Oracle Retail applications, such as the Oracle Retail Process Orchestration and Monitoring application, include some common interface options and controls that you can use throughout the application workflow. The following sections describe these user interface controls in more detail.

Although you may have more than one Oracle Retail application installed on your system, each application may use many of the same interface components and abide by common rules and constraints.

You can quickly access the tasks of current applications and switch to other applications from the Navigation bar. For more information on the Navigation bar, see the [Navigation Area](#page-11-0) section.

The following topics are covered in this chapter:

- [Logging on to the Application](#page-10-1)
- **[Navigation Area](#page-11-0)**
- **[Specifying Preferences](#page-20-1)**
- **[Table Menu Options](#page-21-2)**
- [Logging Out of the Application](#page-23-0)

# <span id="page-10-1"></span>**Logging on to the Application**

To log on to the application:

**1.** Click the **User** list menu on the top right of the Oracle Process Orchestration and Monitoring window.

#### *Figure 1–1 User List Menu*

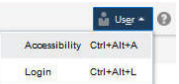

**2.** Click **Login**. The Welcome screen appears.

*Figure 1–2 Welcome Screen*

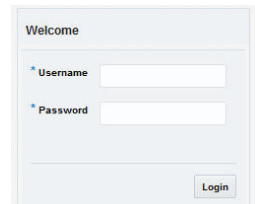

- **3.** Provide the following login information:
	- **a.** Enter your user name in the **Username** field.
	- **b.** Enter your password in the **Password** field.
- **4.** Click **Login**.

## <span id="page-11-0"></span>**Navigation Area**

You can quickly access the tasks of current applications and switch to other applications from the Navigation bar.

## *Figure 1–3 Navigation Bar*

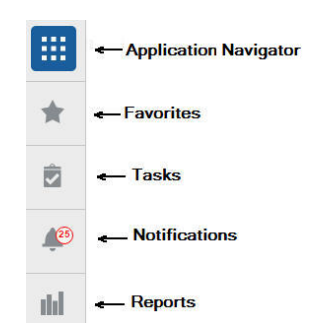

The following Navigation bar options are common across all the applications:

- **[Application Navigator](#page-11-1)**
- **[Favorites](#page-12-0)**
- **[Tasks](#page-12-1)**
- **[Notifications](#page-14-0)**
- **[Reports](#page-20-0)**

## <span id="page-11-1"></span>**Application Navigator**

The Application Navigator is optional for the application and provides the ability to switch between applications.

**Note:** Your view may vary, depending upon the features selected during the setup process.

To switch between applications:

**1.** At the top left of the application, click the Application Navigator  $\equiv$  icon to open the list of available applications.

#### *Figure 1–4 Application Navigator*

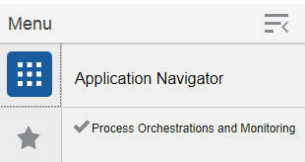

**2.** Select the listed applications. The application will open in a new tab.

## <span id="page-12-0"></span>**Favorites**

You can select your favorite tasks without accessing the Tasks menu. It helps you quickly get into your frequently used tasks.

You can click the Favorites icon in the Tasks menu to access tasks designated as favorites. You can also select the cog icon from the Favorites menu to edit the favorite list. Tasks can be selected or deselected as favorites in the Tasks menu.

## <span id="page-12-1"></span>**Tasks**

Oracle Retail applications support a variety of navigational tools and methods that allow you to move efficiently between application pages. Information on how to use and manage each of the tools and methods is included in this section.

A task is a set of links to a series of task flows organized in a specific sequence to accomplish a business process or procedure. For example, tasks can be defined for common multi-step procedures or processes so that you can quickly step through tasks. By navigating sequentially to the pages outlined in the task, you are assisted in stepping through the business process or activity.

Your Tasks list appears on the top left side of the home page. All of the tasks to which you have access are listed on the Tasks window. You can either click on the specific task name to open, or use the Task Search component to search for a Task that you want to open.

To begin working with a task, choose the schedule and then the application feature or process from the list.

**Note:** Your task menu may appear slightly different, depending on your retail application.

*Figure 1–5 Tasks Menu*

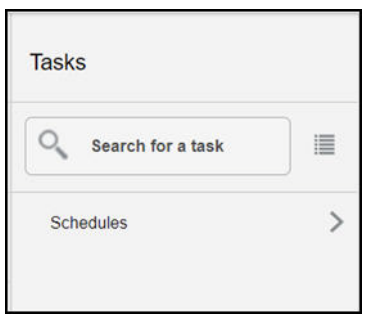

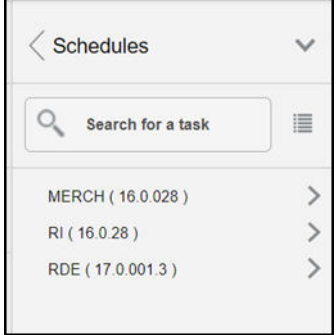

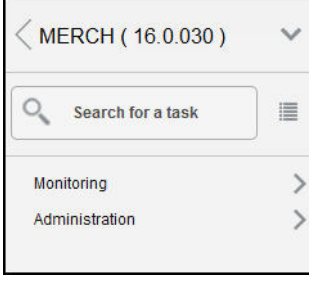

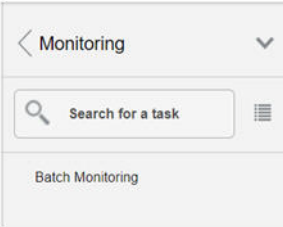

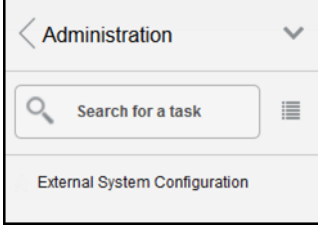

## <span id="page-14-0"></span>**Notifications**

Notifications bring events within the application to your attention.

See the following examples:

- A simple, informative message indicating a long-running process has completed
- A message indicating a critical exception has occurred

*Figure 1–6 Notifications*

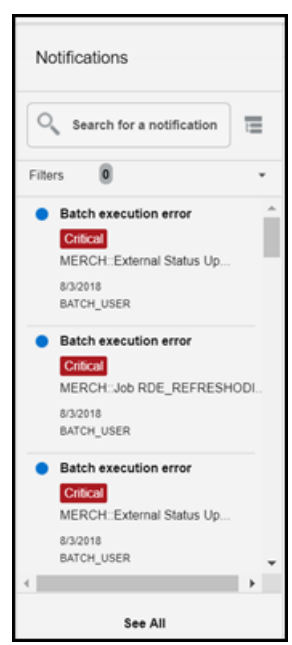

## <span id="page-14-1"></span>**Notification Badge**

The Notification Badge displays the number of unread notifications for the user in the sidebar menu. The Notification Badge displays '99+', when there are more than 99 notifications.

The notification count is periodically refreshed at regular intervals. This interval is determined by a system-configured value.

*Figure 1–7 Notification Badge*

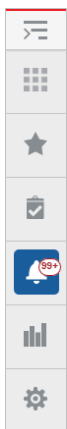

## <span id="page-15-0"></span>**Notification Sidebar**

When you click the Notification icon, a Notifications Sidebar is shown that displays the most recent set of unread notifications (depending on the filter set).

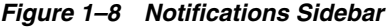

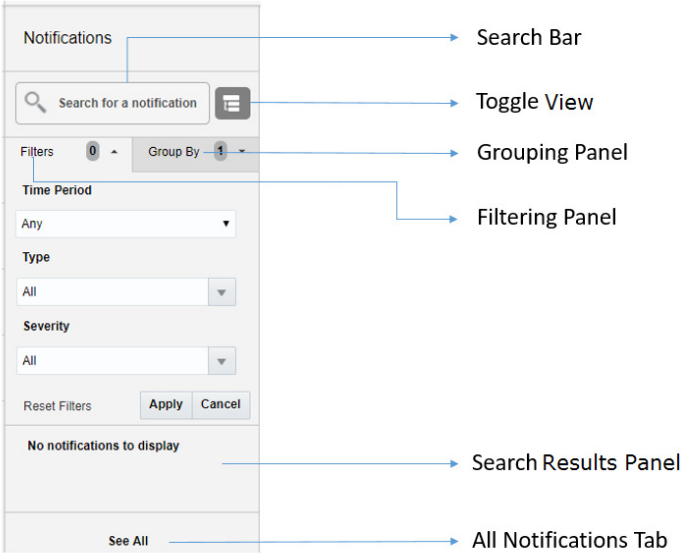

Each component of the Notifications Sidebar is discussed in detail in the following sections:

## <span id="page-15-1"></span>**Search Bar**

A search bar at the top of the panel allows for searching through notifications. The search bar has auto-suggest enabled, so it displays notifications as the user types.

Right next to the search bar is the 'List/Group' view toggle button. This causes the Notification results to be displayed either in a flat or grouped view.

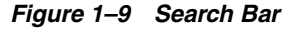

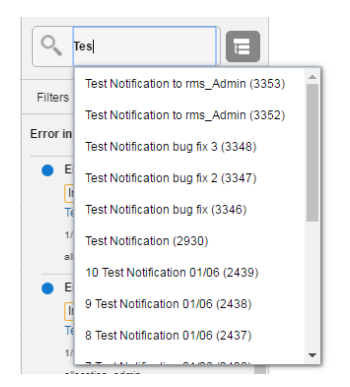

#### <span id="page-15-2"></span>**Filtering Panel**

The Filtering Panel allows you to filter notifications based on Creation time, Severity and Type.

The values for the Time Periods and Severity components are pre-seeded constants. The Type drop-down lists all the notification types available in the system.

When you click the **Apply** button, notifications that match the criteria are shown in the Results Panel.

*Figure 1–10 Filtering Panel*

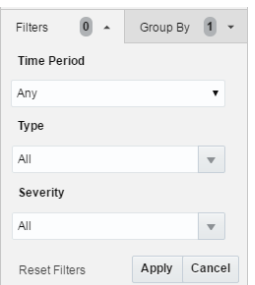

### <span id="page-16-0"></span>**Grouping Panel**

This panel allows you to group notifications based on different attributes. The values of the 'Group by' and the 'Then by' components are pre-seeded.

#### *Figure 1–11 Grouping Panel*

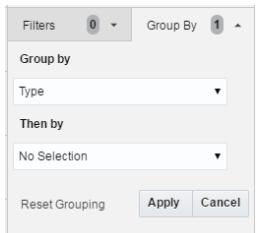

#### <span id="page-16-1"></span>**Results Panel - List View**

When no selection is made in the Grouping panel, the Results Panel displays notifications in a list format.

The image below shows a simple search without any filtering or grouping.

*Figure 1–12 Results Panel - List View*

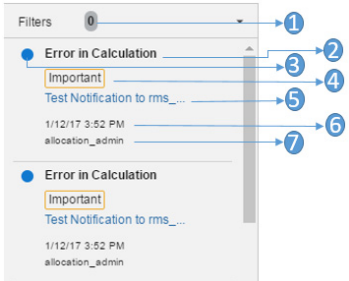

- **1.** Indicates that no filtering was done.
- **2.** Notification Type A description of the Type is displayed.
- **3.** Read/Unread A blue icon is shown next to the notification if it is unread.
- **4.** Notification Severity A colored label indicating the severity of the notification is shown.
- **5.** Description The description associated with the notification. If the notification was designed to launch into a relevant flow, then this is displayed as a link. Otherwise, the description is rendered as plain text.
- **6.** Creation Time A timestamp that shows the date and time at which the notification was created.
- **7.** User name Creator of the notification.

### <span id="page-17-0"></span>**Results Panel - Grouped View**

Notifications are displayed in a grouped format within the Results panel, when the Group By drop-down in the Grouping Panel is selected.

Notifications are displayed in groups with three notifications shown for each group.

*Figure 1–13 Results Panel - Grouped View*

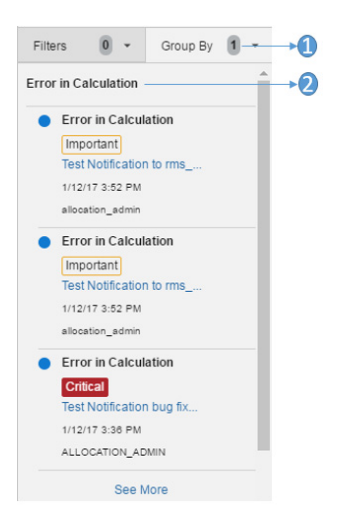

- **1.** Indicates the Group-By drop-down is selected on the Grouping Panel.
- **2.** The value of the Group-By attribute. In this example, the results were grouped by Notification Type. Hence the Notification Type is shown as the header of the group.

For each group, three notifications are shown followed by a 'See More' link. When you click this link, up to 25 notifications are displayed for that group.

#### <span id="page-17-1"></span>**Results Panel - Summarized View**

Notifications are summarized as shown in this example, when both the Group By and the Then By drop-downs in the Grouping Panel are selected.

The summary view displays various groups and within them subgroups based on the selections on the Grouping panel. For each subgroup, a count of the notifications within that subgroup, grouped by severity is displayed.

The example here depicts a grouping by department, then by class.

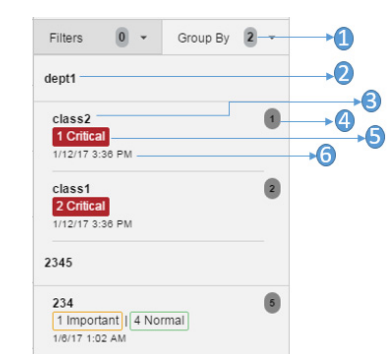

*Figure 1–14 Results Panel - Summarized View*

- **1.** Indicates that both options on the Grouping Panel have been selected.
- **2.** First level of grouping is by Department. Here the first department shown is 'dept1'.
- **3.** The subgroup within department 'dept1'. In this example, this is the Class name.
- **4.** The number of notifications within that combination of Group and Subgroup.
- **5.** A grouping by severity of all notifications within that combination of Group and Subgroup.
- **6.** The timestamp of the most recent notification of that combination of Group and Subgroup.

## <span id="page-18-0"></span>**All Notifications Tab**

The All Notifications tab is shown when you click the 'See All' link at the bottom of the Notifications side panel.

*Figure 1–15 All Notifications*

| Notifications x                                                   |               |                           |            |                                                      |                     |                                 |                   |                              |                   |                          |                 |
|-------------------------------------------------------------------|---------------|---------------------------|------------|------------------------------------------------------|---------------------|---------------------------------|-------------------|------------------------------|-------------------|--------------------------|-----------------|
| lo<br>All Notifications<br>8977<br>Read Unread<br>50<br>8927<br>٠ | I٥            | 8                         | All Unread | 8                                                    | Critical            | Important<br>No data to display | $\bullet$         | Normal<br>No data to display |                   |                          |                 |
| Actions $\text{w}$ View $\text{w}$ Format $\text{w}$<br>Severity  | <b>Status</b> | $\times$ 0<br>Description | 問          | Detach                                               | <b>Mark as Read</b> | Mark as Unread<br>Type          | <b>Recipients</b> | <b>Creation Date</b>         | Created By        | <b>Last Updated Date</b> | Last Updated By |
| Critical                                                          | ٠             |                           |            | RI:: Job RSE WKLY SLS PR AGGR PROCESS JOB failed.    |                     | Batch execution error           | Multiple          | 6/22/2018                    | <b>BATCH USER</b> | 6/22/2018                | BATCH USER      |
| Critical                                                          | ٠             |                           |            | RI::Job RSE_TRADE_AREA_DH_LOAD_JOB failed for 03-JA  |                     | Batch execution error           | Multiple          | 6/22/2018                    | <b>BATCH USER</b> | 6/22/2018                | BATCH_USER      |
| Critical                                                          | ٠             |                           |            | RI:: Job RSE_CM_GRP_DH_LOAD_JOB failed for 03-JAN-18 |                     | Batch execution error           | Multiple          | 6/22/2018                    | <b>BATCH USER</b> | 6/22/2018                | BATCH_USER      |
| Critical                                                          | ٠             |                           |            | RI::Job RSE_PROD_ATTR_VALUE_XREF_LOAD_JOB failed     |                     | Batch execution error           | Multiple          | 6/22/2018                    | BATCH_USER        | 6/22/2018                | BATCH_USER      |
| Critical                                                          | ۰             |                           |            | RI:: Job CS_SLS_TOP_CAT_PROCESS_JOB failed for 03-JA |                     | Batch execution error           | Multiple          | 6/22/2018                    | <b>BATCH USER</b> | 6/22/2018                | BATCH_USER      |
| Critical                                                          | ٠             |                           |            | RI:: Job RSE WKLY SLS PR AGGR SETUP JOB failed for   |                     | Batch execution error           | Multiple          | 6/22/2018                    | <b>BATCH USER</b> | 6/22/2018                | BATCH_USER      |
| Critical                                                          | ٠             |                           |            | RI:: Job RSE_TRADE_AREA_TC_LOAD_JOB failed for 03-JA |                     | Batch execution error           | Multiple          | 6/22/2018                    | <b>BATCH USER</b> | 6/22/2018                | BATCH USER      |
| Critical                                                          | ٠             |                           |            | RI::Job DT_LOC_RANGE_END_JOB failed for 03-JAN-18 an |                     | Batch execution error           | Multiple          | 6/22/2018                    | <b>BATCH USER</b> | 6/22/2018                | BATCH_USER      |
| Critical                                                          | ٠             |                           |            | RI:: Job RSE_CM_GRP_TC_LOAD_JOB failed for 03-JAN-18 |                     | Batch execution error           | Multiple          | 6/22/2018                    | <b>BATCH USER</b> | 6/22/2018                | BATCH_USER      |
| Critical                                                          | ٠             |                           |            | RI:: Job RSE_PROD_ATTR_VALUE_XREF_STG_JOB failed f   |                     | Batch execution error           | Multiple          | 6/22/2018                    | BATCH_USER        | 6/22/2018                | BATCH_USER      |
|                                                                   |               |                           |            |                                                      |                     |                                 |                   |                              |                   |                          |                 |

This tab lists all the notifications for the logged-in user, regardless of whether they are in Read or Unread status. Information tiles display a break-up of the total notifications by severity. Clicking these tiles refreshes the table below to display only those notifications that are relevant to that tile.

You can perform the following operations from this tab.

- Delete  $\boldsymbol{\times}$  The table allows for multiple selection and hence multiple notifications can be deleted at a time. Use the row header to select the row.
- Refresh  $\blacksquare$  This refreshes the list of notifications in the table.
- Mark as Read Multiple Unread Notifications can be marked as Read by clicking this button.
- Mark as Unread Multiple Read Notifications can be marked as Unread by clicking this button.
- Reassign Notifications  $\triangleq$  Notifications can be reassigned to individual recipients or a group by clicking the Reassign Notifications icon. On selecting a row in the All Notifications table, and clicking the icon, the reassign notification popup is displayed. The Type is set to Reassigned by default, and the Severity and Description are pre-populated from the selected row; you can then change any of these values and assign the notification to one or more recipients.

#### *Figure 1–16 Reassign Notification*

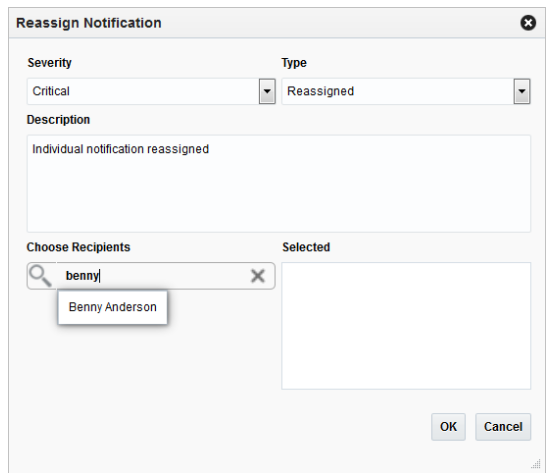

The All Notifications table displays the following columns:

- Notification Severity A colored label indicating the Notification Severity.
- Status If the status is unread, an icon  $\bullet$  is shown. Otherwise it is blank.
- Description The description of the notification itself.
- Type- The description of the Notification Type for the notification.
- Recipients In case of individual notifications, this column contains the user ID of the user to whom the notification is assigned. When the notification is assigned to multiple users, it displays the text 'Multiple' and enables a context popup which lists all the recipients. This field is empty when the notification is assigned to a group associated with a type.
- Creation Date Timestamp showing the date and time of creation.
- Created By User ID of the user who created the notification.
- Last Updated Date Timestamp showing the date and time when the last update was made.
- Last Updated By User ID of the user who last updated the notification.
- Application ID Unique identifier that identifies the application. Not visible by default.
- Department The Department associated with the notification. Not visible by default.
- Class The Class associated with the notification. Not visible by default.
- Subclass The Subclass associated with the notification. Not visible by default.
- Location The Location associated with the notification. Not visible by default.
- Supplier The Supplier associated with the notification. Not visible by default.
- Performance The Performance value associated with the notification. Not visible by default.
- Brand The Brand associated with the notification. Not visible by default.
- Rollup Count The Rollup Count associated with the notification. Not visible by default.
- Additional Information Refers to the Additional Information attribute associated with the notification. Not visible by default.

## <span id="page-20-0"></span>**Reports**

The functionality of Reports works similar to the Tasks menu.

## <span id="page-20-1"></span>**Specifying Preferences**

The Preferences pages are where you specify the default regional, language, and accessibility settings that you want to use throughout the system.

To set your preferred preferences, click **User** list > **Preferences** at the top of the application home page. The Preferences page appears. The standard preference options available are as follows:

- Regional
- Language
- **Accessibility**

To return to the application home page, click **Back to Home** at the top of the page.

## <span id="page-20-2"></span>**Regional Options**

Use the following options to specify the default formats for territory, date, time, number, and time zone you want to use throughout the system.

| Value         | <b>Description</b>                             |
|---------------|------------------------------------------------|
| Territory     | Specify the country details.                   |
| Date Format   | Select the date format that you want to use.   |
| Time Format   | Select the time format that you want to use.   |
| Number Format | Select the number format that you want to use. |
| Time Zone     | Select the time zone you want to use.          |

*Table 1–1 Regional Options* 

## <span id="page-21-0"></span>**Language Options**

Use the following options to specify the default language you want to use throughout the system.

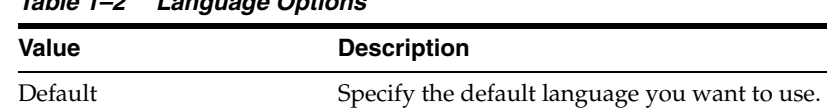

## *Table 1–2 Language Options*

<span id="page-21-1"></span>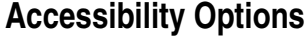

Use the following options to specify the default accessibility preferences you want to use throughout the system.

Current Session Specify the language you want to use for the current session.

*Table 1–3 Accessibility Options* 

| Value          | <b>Description</b>                                 |  |
|----------------|----------------------------------------------------|--|
| Accessibility  | Select the accessibility option you want to apply. |  |
| Color Contrast | Specify the color contrast that you want to use.   |  |
| Font Size      | Specify the font size that you want to use.        |  |

# <span id="page-21-2"></span>**Table Menu Options**

**Note:** [Figure 1–17,](#page-21-4) [Figure 1–18](#page-22-2) are representations and may be different for every window/table/popup.

The Actions menu, View menu, and icons are displayed in the form of a table. For more information on these options, see the sections [Action Menu and Icons](#page-21-3) and [View](#page-22-0)  [Menu](#page-22-0).

## <span id="page-21-3"></span>**Action Menu and Icons**

The Actions menu provides the option to take different actions related to entries in the table. Depending on the nature of the table, these actions can be add, view, delete or edit table rows, create by moving to a new screen or export the table contents to the spreadsheet. Alternatively these actions can also be performed by using the icon buttons on the table toolbar. For more information on the icon/buttons, see the [Screen](#page-22-1)  [Level Action - Icons and Buttons](#page-22-1).

In some tables, it may also contain some table specific actions.

#### <span id="page-21-4"></span>*Figure 1–17 Actions Menu and Icons*

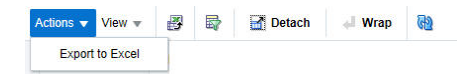

| <b>Actions Menu/Icon</b>                    | <b>Description</b>                                                                                                    |  |  |
|---------------------------------------------|----------------------------------------------------------------------------------------------------|--|--|
| Export to Excel and Export<br>to Excel icon | You can export the records in the table to a Microsoft Excel<br>spreadsheet by selecting Actions > Export to Excel or by using<br>the Export to Excel icon            |  |  |
| Refresh icon                                | Use the Refresh icon $\blacksquare$ to update the records in the table.                                                                                               |  |  |
|                                             | Not available in the Dependencies and External Dependencies<br>section.                                                                                               |  |  |
| Wrap icon                                   | You can wrap the values in the table column by first clicking the<br>column on which you would like the text to wrap and then<br>using the Wrap icon $\blacksquare$ . |  |  |

*Table 1–4 Actions Menu/Icons and Descriptions*

## <span id="page-22-0"></span>**View Menu**

The View menu provides the options for managing the table columns and sorting and filtering the table data.

In some tables you have the option to choose a saved custom view, which is an arrangement of columns different from the default view of the table.

### <span id="page-22-2"></span>*Figure 1–18 View Menu*

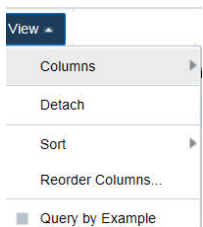

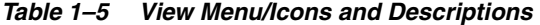

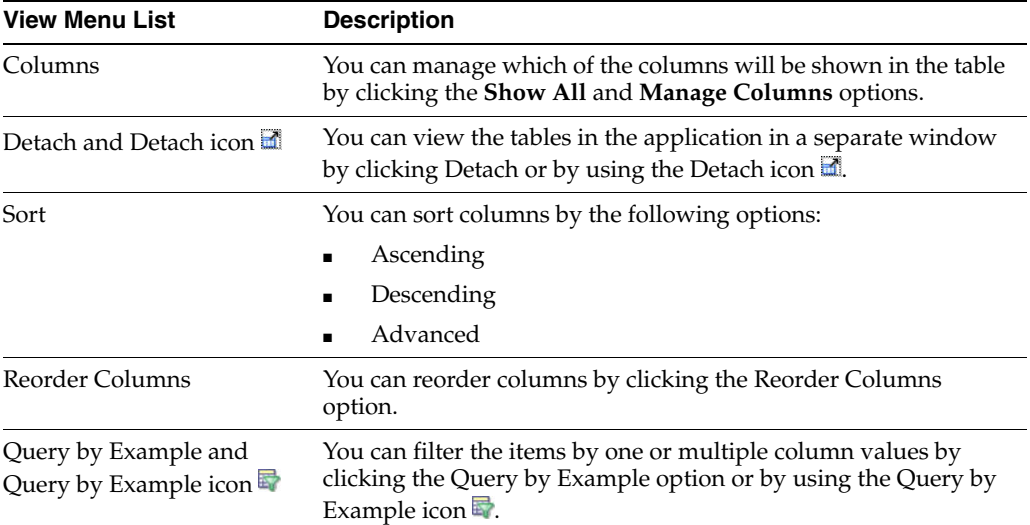

## <span id="page-22-1"></span>**Screen Level Action - Icons and Buttons**

The screen level actions display the icons and buttons.

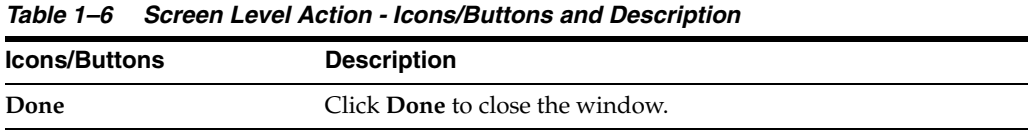

# <span id="page-23-0"></span>**Logging Out of the Application**

Use the **User** list menu on the top right of the window, to log out of the application.

*Figure 1–19 Logging Out of the Application*

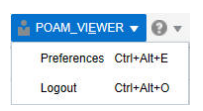

# <span id="page-24-0"></span>**Process Orchestration and Monitoring**

The Process Orchestration and Monitoring application is a user interface for scheduling, tracking and managing, both nightly as well as intraday batch jobs.

# <span id="page-24-1"></span>**Monitoring Batches**

The Batch Monitoring window provides a runtime view of the statuses and dependencies with regard to the different batch cycles running on the current business day.

To access the Batch Monitoring window from the Tasks menu, select **Batch Monitoring**. The Batch Monitoring window appears.

The Batch Monitoring window contains the following sections.

- **[Header](#page-25-0)**
- [Batch Jobs](#page-25-1)
- **[Dependencies](#page-28-1)**
- [External Dependencies/Inter-Schedule Dependencies](#page-29-1)
- [All External Dependencies](#page-29-4)
- [All Inter-Schedule Dependencies](#page-30-1)
- **[All Callbacks](#page-31-0)**
- **[Batch Monitoring Toolbar](#page-31-2)**

#### *Figure 2–1 Batch Monitoring*

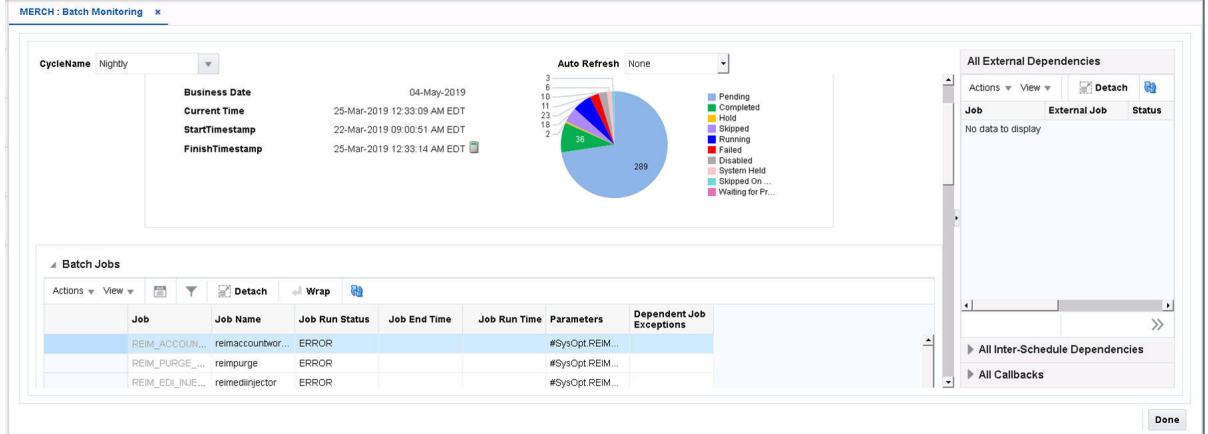

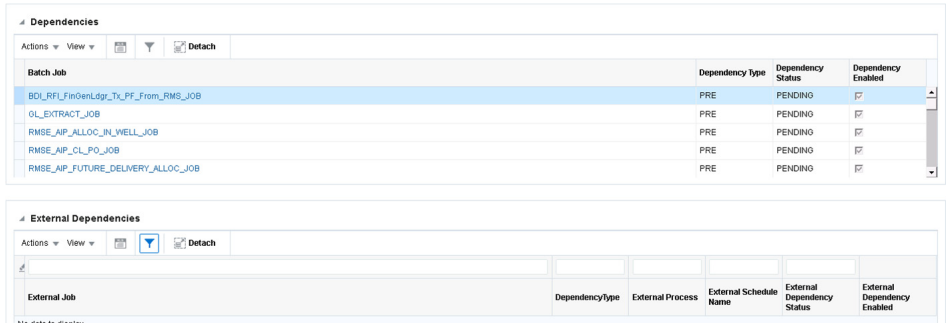

## <span id="page-25-0"></span>**Header**

In the Header section select the monitoring cycle you want to view. The **Monitoring Cycle** field lists all batch cycles configured for a business day, including the Nightly batch cycle and the Adhoc cycle. When you choose a monitoring cycle the window shows the results specific to the selected cycle. When you open the window, the monitoring cycle defaults to the current or last run cycle for the current business day.

The screen can be set to auto refresh periodically by selecting the pre-defined interval from the **Auto Refresh** list. By default, this value is set to None on page load which means the Auto Refresh is turned off.

The Header section also contains a Run Status area, displaying the current business date, the current time, the start time of the selected cycle and the expected end time of the selected cycle, if the cycle has not yet been completed, or the actual end time, if the cycle has already been completed. Use the Calculate icon to calculate the expected end time.

In addition, the Run Status area shows a chart summary of the status of the different batches that are included in the selected cycle. The possible statuses are listed below:

- Pending
- **Completed**
- Hold
- Skipped
- Running
- **Failed**
- Disabled
- System Held
- Skipped on Error
- Waiting for Predecessor Jobs that are waiting for completion of pre-dependencies (Hourly Cycle, Nightly Cycle, External Dependency and Inter-Schedule Predecessor Jobs).

The chart also shows the actual number of batch jobs in each of the status bins listed above.

## <span id="page-25-1"></span>**Batch Jobs**

The All Batch Jobs section lists all the batch jobs and their statuses. The table displays the following information:

- Job
- Job Name
- **Job Run Status**

Possible run statuses are:

- **–** Pending
- **–** Completed
- **–** Hold
- **–** Skipped
- **–** Running
- **–** Failed
- **–** Disabled
- **–** System Held
- **–** Skipped on Error
- Average Run Time (in seconds) Average run time for the batch job for the last month
- Job Start Time
- Job End Time
- **Job Run Time**
- **Parameters**
- Dependent Job Exceptions

The Dependent Batch Exceptions column indicates whether or not a dependent batch exists. This field displays the parent job in exception status, such as ERROR or HOLD.

Additionally, the following optional columns are available and can be managed in the View Menu by selecting **Columns > Manage Columns**.

- Job Description
- Job Wrapper Name
- Previous Job Run Time (in seconds)
- **Process**
- Process Status
- Operational Notes
- **Application**
- Job Waiting? Waiting indicator
- Wait Reason
- Wait Time (In Seconds)

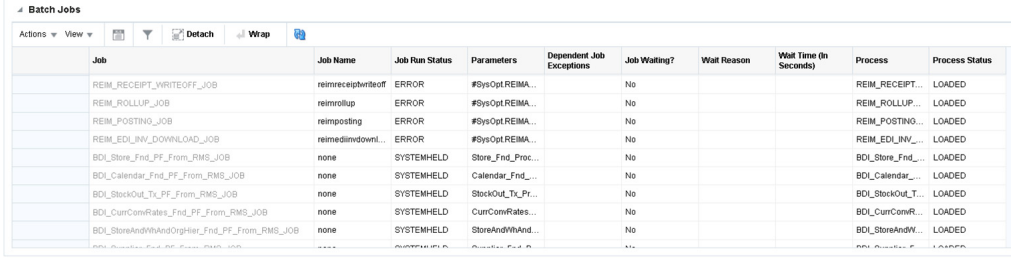

## <span id="page-27-0"></span>**Batch Jobs - Actions Menu and Icons**

Use the Actions Menu and icons to apply actions to the table. You can perform the actions listed below.

<span id="page-27-1"></span>

| <b>Actions Menu/Icons</b>                   | <b>Description</b>                                                                                                    |  |  |  |
|---------------------------------------------|----------------------------------------------------------------------------------------------------|--|--|--|
| Export to Excel and Export<br>to Excel icon | You can export the records in the table to a Microsoft Excel<br>spreadsheet by selecting <b>Actions</b> > <b>Export to Excel</b> or by using                          |  |  |  |
|                                             | the Export to Excel icon                                                                                                    |  |  |  |
| View Audit Trail                            | Opens the View Audit Trail window.                                                                                                    |  |  |  |
|                                             | This option is to see the applications logs. Any user added<br>comments, actions taken, communications between JOS, POM,<br>and so on will be viewed here.            |  |  |  |
|                                             | Click OK to close the View Audit Trail window.                                                                                                    |  |  |  |
|                                             | Not available in the Dependencies and External Dependencies<br>sections.                                                                                              |  |  |  |
| View Cycle History                          | Opens the View Cycle History window.                                                                                                    |  |  |  |
|                                             | This option is only enabled for intraday cycles to view execution<br>logs for the job across the different enabled intraday cycles.                                   |  |  |  |
|                                             | Click OK to close the View Cycle History window.                                                                                                    |  |  |  |
|                                             | Not available in the Dependencies and External Dependencies<br>sections.                                                                                              |  |  |  |
| View Job Executions                         | Opens the <job_name> Executions window.</job_name>                                                                                                    |  |  |  |
|                                             | This option is to view all the executions of a Job for the current<br>Scheduler Day.                                                                                  |  |  |  |
|                                             | Click $OK$ to close the $\langle$ JOB_NAME> Executions window.                                                                                                    |  |  |  |
|                                             | Not available in the Dependencies and External Dependencies<br>sections.                                                                                              |  |  |  |
| Refresh icon                                | Use the Refresh icon $\bullet$ to update the records in the table.                                                                                                    |  |  |  |
|                                             | Not available in the Dependencies and External Dependencies<br>section.                                                                                               |  |  |  |
| Wrap icon                                   | You can wrap the values in the table column by first clicking the<br>column on which you would like the text to wrap and then<br>using the Wrap icon $\blacksquare$ . |  |  |  |
|                                             | Not available in the Dependencies and External Dependencies<br>section.                                                                                               |  |  |  |

*Table 2–1 Batch Jobs - Actions Menu/Icons and Description*

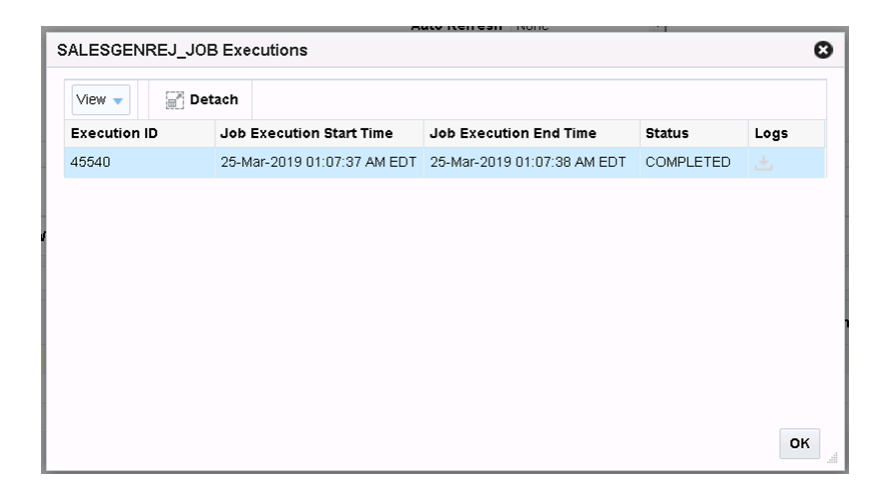

#### <span id="page-28-0"></span>**Batch Jobs - View Menu and Icons**

You can customize the view of the table by using the options in the View Menu.

<span id="page-28-3"></span>*Table 2–2 Batch Jobs - View Menu/Icons and Description*

| <b>View Menu/Icons</b>                        | <b>Description</b>                                                                                                    |  |  |  |  |
|-----------------------------------------------|----------------------------------------------------------------------------------------------------|--|--|--|--|
| Columns                                       | You can manage which of the columns will be shown in the table<br>by clicking the Show All and Manage Columns options.                                                                                                    |  |  |  |  |
| Detach and Detach icon                        | You can view the tables in the application in a separate window<br>by clicking Detach or by using the Detach icon                                                                                                    |  |  |  |  |
| Sort                                          | You can sort columns by the following options:<br>Ascending<br>$\blacksquare$<br>Descending<br>$\blacksquare$<br>Advanced                                                                                                 |  |  |  |  |
| Reorder Columns                               | You can reorder columns by clicking the <b>Reorder Columns</b><br>option.                                                                                                    |  |  |  |  |
| Query by Example and<br>Query by Example icon | You can filter the items by one or multiple column values by<br>clicking the Query by Example option or by using the Query by<br>Example icon $\blacksquare$ .<br>Not available in the All External Dependencies section. |  |  |  |  |

## <span id="page-28-1"></span>**Dependencies**

The Dependencies section contains post and pre-dependencies for any row selected in the Batch Jobs section. The dependencies are displayed at a batch job level. The table displays the name of the batch job, the dependency type and the status of the batch job for the current day's run, as well as the **Dependency Enabled** checkbox.

The **Dependency Enabled** checkbox indicates whether the dependency was respected or bypassed in the current day's run.

#### <span id="page-28-2"></span>**Dependencies - Actions Menu and Icons**

Use the Actions Menu and icons to apply actions to the table, see [Table 2–1, " Batch](#page-27-1)  [Jobs - Actions Menu/Icons and Description"](#page-27-1) for more information.

#### **Dependencies - View Menu and Icons**

You can customize the view of the table by using the options in the View Menu, see [Table 2–2, " Batch Jobs - View Menu/Icons and Description"](#page-28-3) for more information.

## <span id="page-29-1"></span><span id="page-29-0"></span>**External Dependencies/Inter-Schedule Dependencies**

The External Dependencies section lists external batch job dependencies and inter-schedule dependencies. External Dependencies are identified by the Dependency Type EXTERNAL.

The Inter-Schedule Dependencies section lists Jobs from one Schedule that are also dependent on Jobs from another Schedule stored in the same POM instance. Inter-Schedule Dependencies are identified by the Dependency Type INTERNAL.

The External Dependencies table displays the external job, Dependency Type, External Process, External Schedule Name, the external dependency status, as well as the **External Dependency Enabled** checkbox.

#### <span id="page-29-2"></span>**External Dependencies/Inter-Schedule Dependencies - Actions Menu and Icons**

Use the Actions Menu and icons to apply actions to the table, see [Table 2–1, " Batch](#page-27-1)  [Jobs - Actions Menu/Icons and Description"](#page-27-1) for more information.

### <span id="page-29-3"></span>**External Dependencies/Inter-Schedule Dependencies - View Menu and Icons**

You can customize the view of the table by using the options in the View Menu, see [Table 2–2, " Batch Jobs - View Menu/Icons and Description"](#page-28-3) for more information.

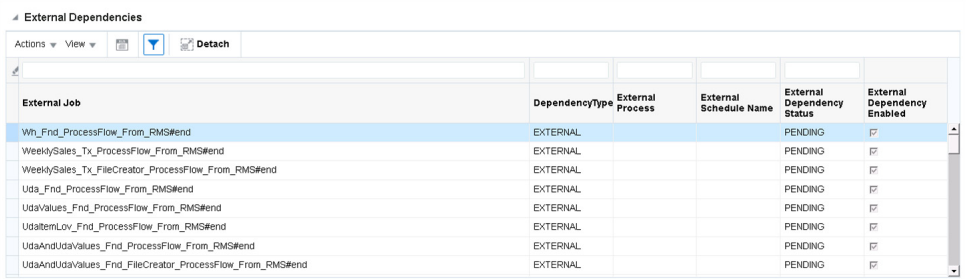

## <span id="page-29-4"></span>**All External Dependencies**

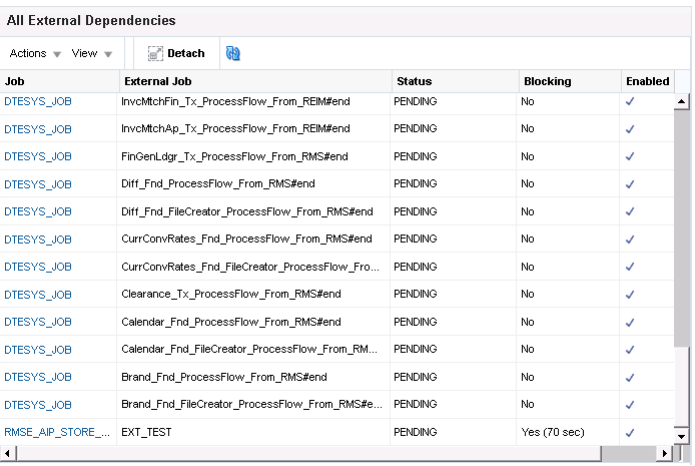

The All External Dependencies section is always displayed because External Dependencies are at the schedule level.

The All External Dependencies section lists all the external batch job dependencies for the entire current Schedule provided the system level external dependencies indicator is turned on.

The All External Dependencies table displays the Job, External Job, Status, Blocking and Enabled fields.

Clicking on the **Job** hyperlink will highlight the same in the Batch Jobs table.

The Blocking field indicates the time (in seconds) the Job started waiting for the external dependency to complete.

#### **All External Dependencies - View Menu and Icons**

You can customize the view of the table by using the options in the View Menu, see [Table 2–2, " Batch Jobs - View Menu/Icons and Description"](#page-28-3) for more information.

## <span id="page-30-1"></span><span id="page-30-0"></span>**All Inter-Schedule Dependencies**

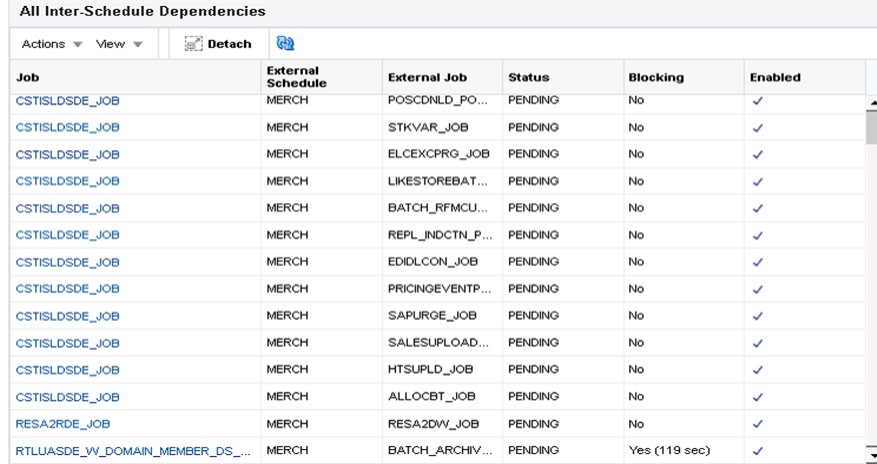

The All Inter-Schedule Dependencies section is always displayed since the Inter-Schedule Dependencies are at schedule level.

The All Inter-Schedule Dependencies section lists all the inter-schedule batch job dependencies for the entire current Schedule provided the system level inter-schedule dependencies indicator is turned on.

The All Inter-Schedule Dependencies table displays the Job, External Schedule, External Job, External Process, Status, Blocking and Enabled fields.

Clicking on the **Job** hyperlink will highlight the same in the Batch Jobs table.

The Blocking field indicates the time (in seconds) the Job started waiting for the inter-schedule dependency to complete.

#### <span id="page-30-2"></span>**All Inter-Schedule Dependencies - View Menu and Icons**

You can customize the view of the table by using the options in the View Menu, see [Table 2–2, " Batch Jobs - View Menu/Icons and Description"](#page-28-3) for more information.

## <span id="page-31-0"></span>**All Callbacks**

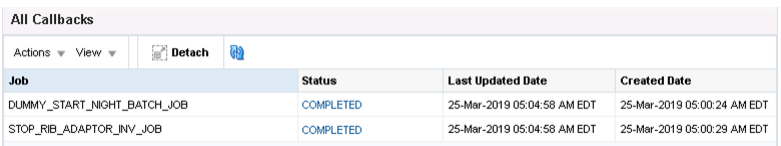

The All Callbacks section is always displayed since callbacks are displayed at the schedule level.

The All Callbacks section lists all the external status update request and response callbacks based on the External Status Update mode set in the External System Configuration screen.

The All Callbacks table displays the Job, Status, Last Updated Date and Created Date fields.

Clicking on the **Job** hyperlink will open the "Callback Info" popup that shows the Callback URL configured in External System Configuration screen, Request Payload and Response Payload.

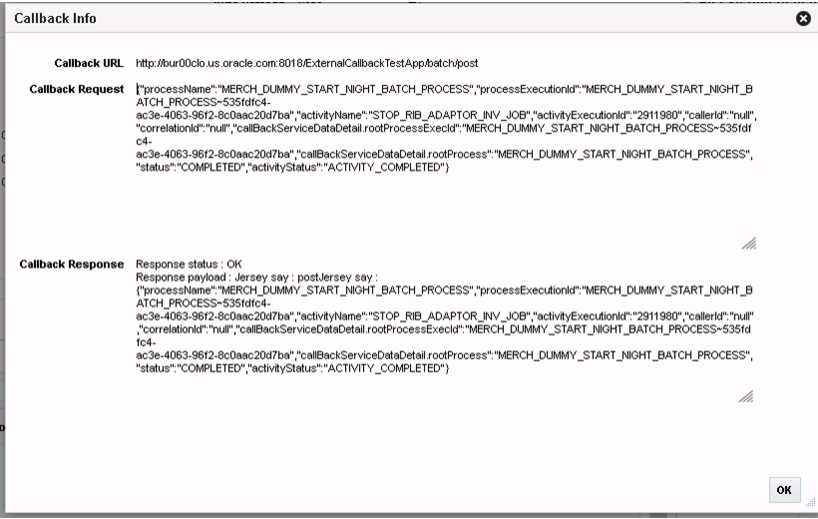

### **All Callbacks - View Menu and Icons**

You can customize the view of the table by using the options in the View Menu, see [Table 2–2, " Batch Jobs - View Menu/Icons and Description"](#page-28-3) for more information.

## <span id="page-31-2"></span><span id="page-31-1"></span>**Batch Monitoring Toolbar**

The toolbar contains the following icons and buttons.

*Table 2–3 Batch Monitoring Toolbar - Icons/Buttons and Description*

| <b>Icons/Buttons</b> | <b>Description</b>                     |
|----------------------|----------------------------------------|
| Done                 | Click <b>Done</b> to close the window. |

# <span id="page-31-3"></span>**External System Configuration**

To access the External System Configuration window from the Tasks menu, select **<Schedule> -> Administration -> External System Configuration**.

The External System Configuration screen allows the users to modify the following properties of the External System:

- **1.** External Status URL
- **2.** External Status Update Mode
- **3.** External System Credentials

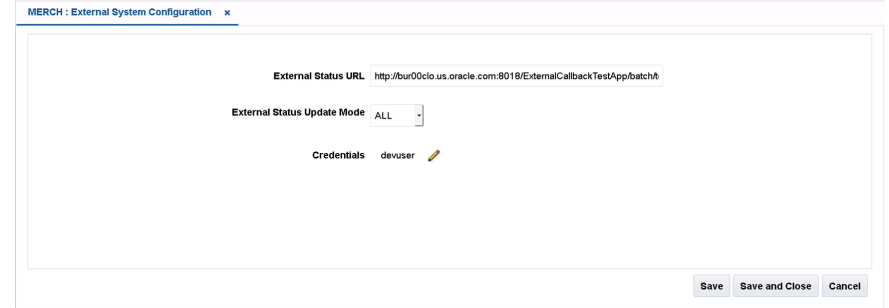

## <span id="page-32-0"></span>**Configuring System Wide External URL and Status Update Mode**

- **1.** Open External System Configuration screen from sidebar
- **2.** Specify **External Status Update URL** to configure the ReST service URL where status updates should be sent. Updates will be sent using HTTP POST method.
- **3.** Specify system wide **External Status Update** mode to NONE/FAILED/ALL. This will be compared against Job level modes to decide whether to send a status update for a job or not.
- **4.** Click on **Save** to save the changes or click on **Save and Close** to save the changes and close the screen.
- **5.** A basic authentication is enabled for the External Status Update Rest Service End point where status updates are sent to the external system from POM. The credentials are configured in Enterprise Manager Console of WebLogic domain where POM is deployed. Below are the details of credentials
	- **1. Map name:** External.oracle.retail.apps.poam.app.external
	- **2. Alias name:** {SCHEDULENAME}.externalstatusupdatealias

For example, RDE. externalstatusupdatealias, or MERCH.externalstatusupdatealias

**3. Credential type:** password

## <span id="page-32-1"></span>**Creating or Modifying External System Credentials in WebLogic**

- **1.** Open the External System Configuration screen from the sidebar.
- **2.** If the External System Credential has not previously been created, click on plus (**+**) icon to create it. Otherwise click the edit icon to modify it.
- **3.** Enter **User Name** and **Password** of the External System in the Create External System Credentials popup window.

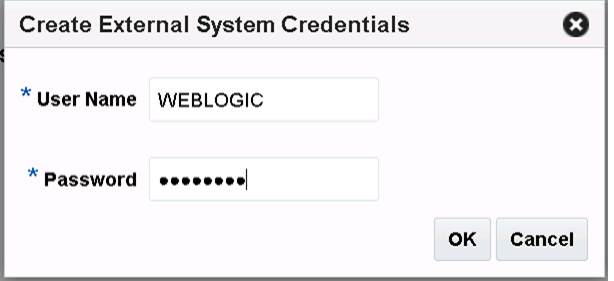

**4.** Click **OK** to create or modify the credentials in the WebLogic instance.

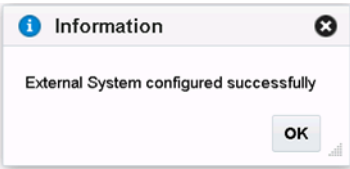

# <span id="page-33-0"></span>**Mail Notifications**

POM leverages the Retail Platform Notification facility and e-mail capabilities to issue alerts to users regarding specific instances during batch operations. Mail notifications are sent when a Job fails and when the nightly cycle completes based on the configured mail addresses.

## <span id="page-33-1"></span>**Nightly Cycle Summary Report Mail Notification**

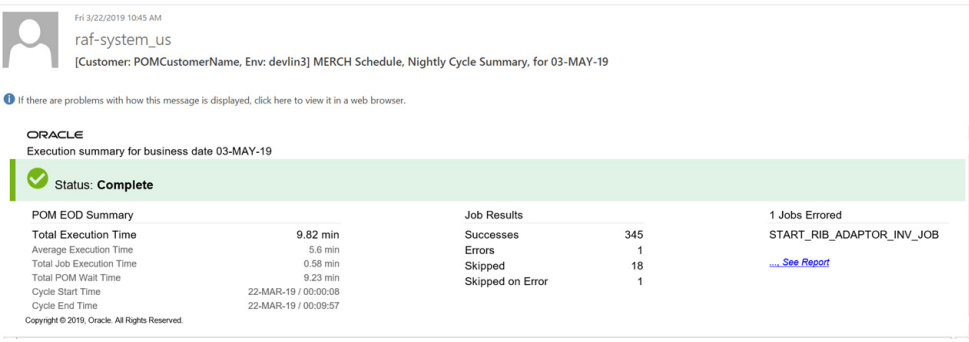

The Nightly Cycle Summary report shows the snapshot of the entire Nightly Cycle run. It includes metrics for averages and total execution times, POM idle time, cycle start and end time, and so on. The report also includes the number of Jobs completed, failed, skipped, and skipped on error.

## <span id="page-34-0"></span>**Job Error/Skipped On Error Mail Notification**

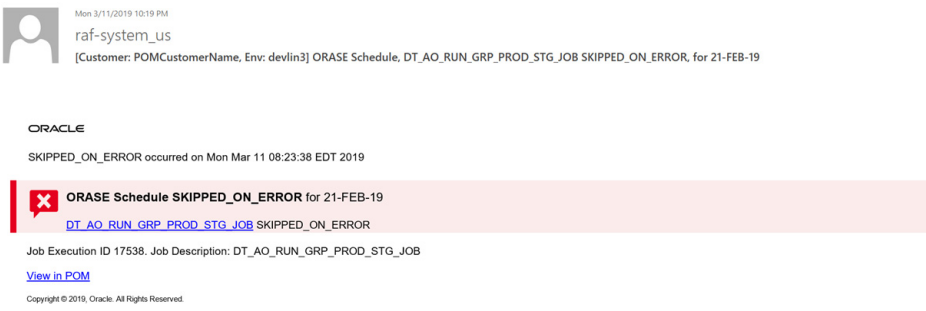

The Error report shows the Job name that failed along with the corresponding Process name, Job Execution id, Job Description, and the time the Job failed/skipped on error.